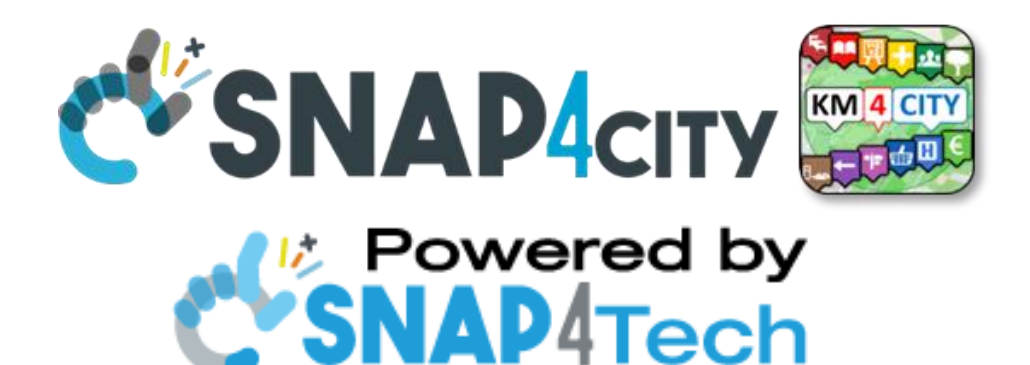

# **MicroX on premise Troubleshooting**

## **MicroX:<https://www.snap4city.org/738>**

**To get updated version of the slides go to** <https://www.snap4city.org/577>

## **From Snap4City:**

- **We suggest you read the TECHNICAL OVERVIEW:**
	- o <https://www.snap4city.org/download/video/Snap4City-PlatformOverview.pdf>
- **Development:** [https://www.snap4city.org/download/video/Snap4Tech-Development-Life-](https://www.snap4city.org/download/video/Snap4Tech-Development-Life-Cycle.pdf)[Cycle.pdf](https://www.snap4city.org/download/video/Snap4Tech-Development-Life-Cycle.pdf)
- **See Client-Side Business Logic Widget Manual: [https://www.snap4city.org/download/video/ClientSideBusinessLogic-](https://www.snap4city.org/download/video/ClientSideBusinessLogic-WidgetManual.pdf)[WidgetManual.pdf](https://www.snap4city.org/download/video/ClientSideBusinessLogic-WidgetManual.pdf)**
- [https://www.snap4city.org](https://www.snap4city.org/)
- [https://www.snap4solutions.org](https://www.snap4solutions.org/)
- [https://www.snap4industry.org](https://www.snap4industry.org/)
- <https://twitter.com/snap4city>
- <https://www.facebook.com/snap4city>
- <https://www.youtube.com/channel/UC3tAO09EbNba8f2-u4vandg>
- **Coordinator**: Paolo Nesi[, Paolo.nesi@unifi.it](mailto:Paolo.nesi@unifi.it)

DISIT Lab, [https://www.disit.org](https://www.disit.org/) DINFO dept of University of Florence, Via S. Marta 3, 50139, Firenze, Italy Phone: +39-335-5668674

**Access Level**: public **Date**: 25-09-2023 **Version**: 1.0

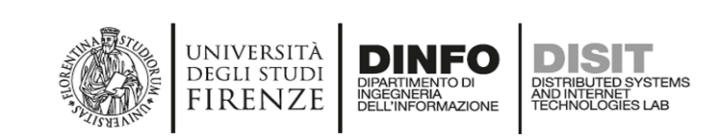

# Sommario

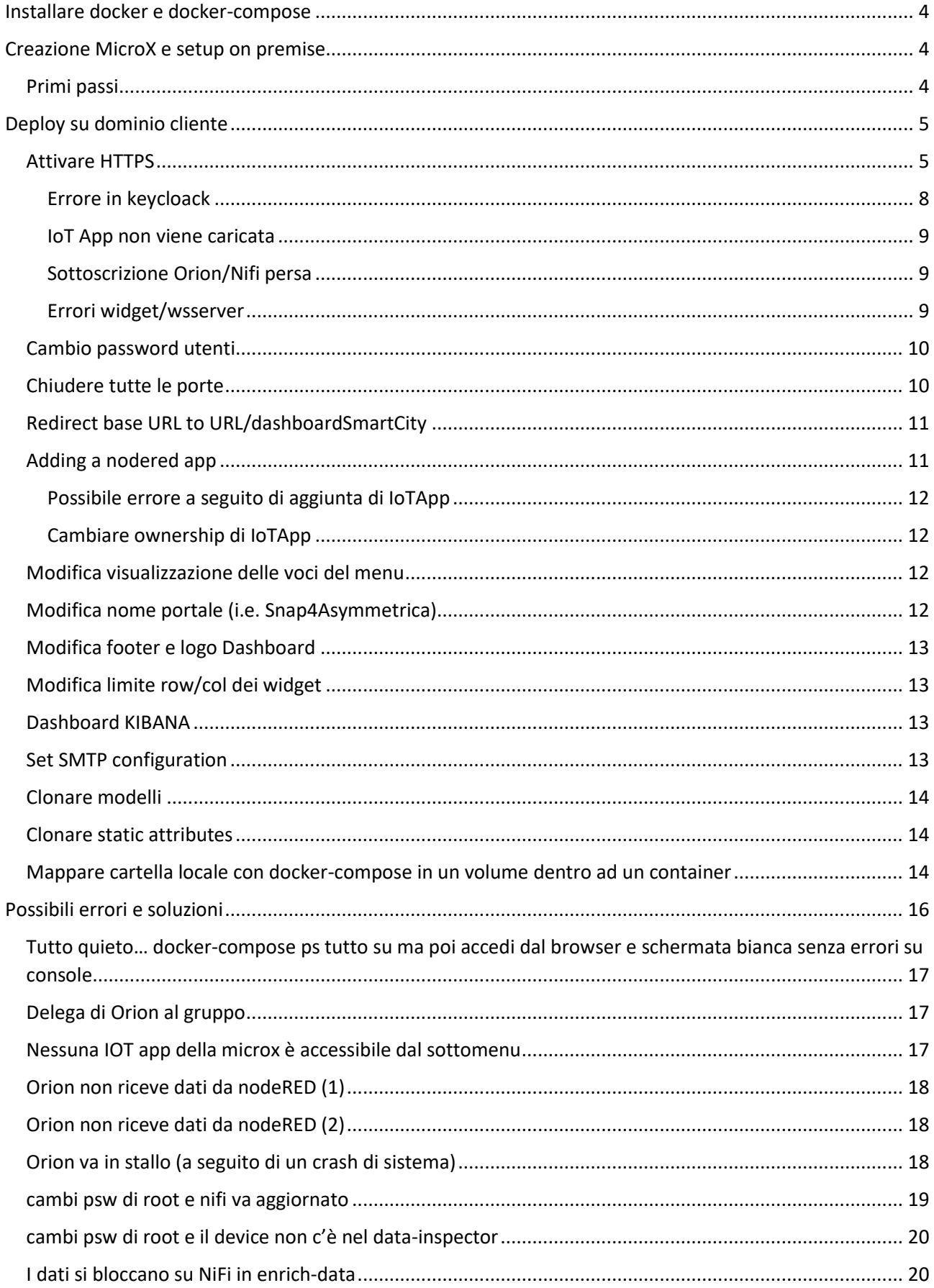

## MicroX on premise Troubleshooting

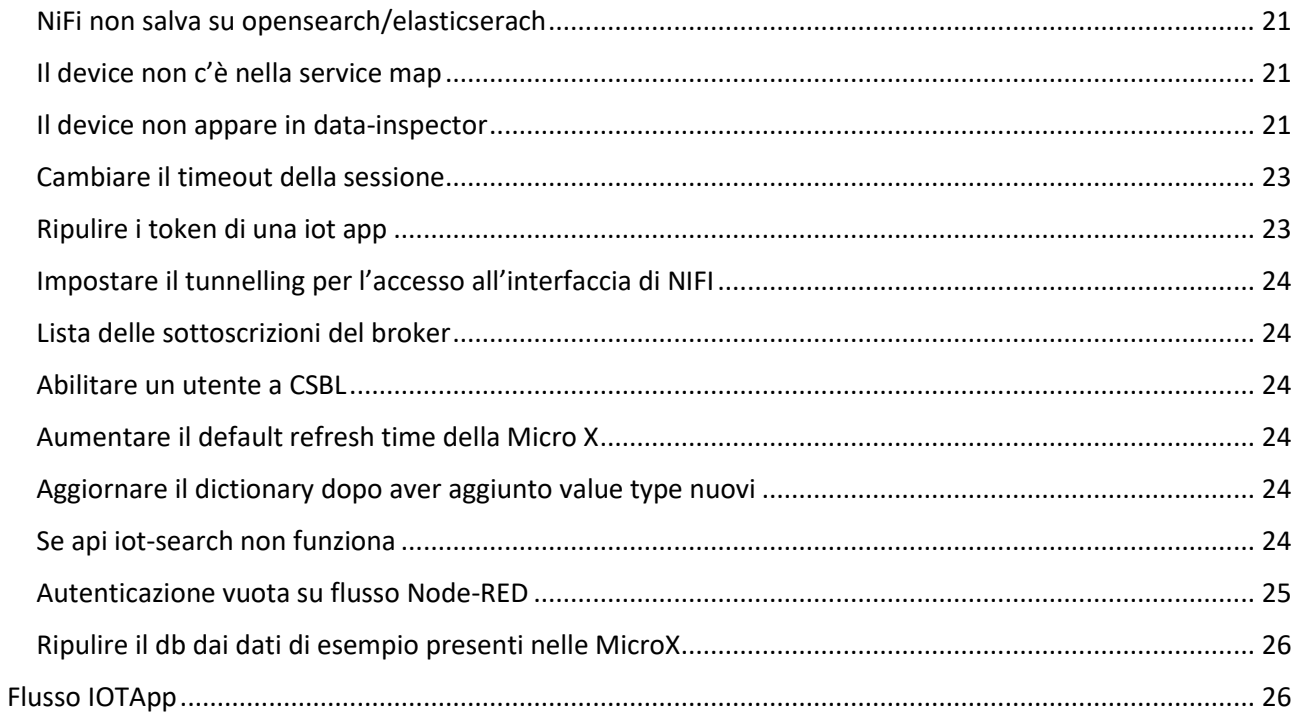

## <span id="page-3-0"></span>Installare docker e docker-compose

- Docker[: https://docs.docker.com/engine/install/debian/](https://docs.docker.com/engine/install/debian/)
- Docker-compose[: https://docs.docker.com/compose/install/](https://docs.docker.com/compose/install/)

## <span id="page-3-1"></span>Creazione MicroX e setup on premise

**Dalla pagina [https://www.snap4city.org/docker-generator/selecting\\_model](https://www.snap4city.org/docker-generator/selecting_model) creare la propria versione richiesta:**

- IP deve essere l'IP della macchina (VM) su cui è in esecuzione Docker: su Unix verificare IP con ifconfig
- Quindi scaricare i file di installazione, decomprimere e seguire la guida

**Installazione** [\(https://www.snap4city.org/drupal/node/738\)](https://www.snap4city.org/drupal/node/738):

- scompatta l'archivio
- naviga fino all'archivio, poi esegui con sudo (o meglio su -)
- quindi esegui:
	- o ./setup.sh
	- o docker-compose up -d
	- o ./post-setup.sh

Alla pagina<http://dashboard/dashboardSmartCity> troviamo la homepage. Nota: l'IP della VM deve essere aggiunto nel file /etc/hosts (o C:\Windows\System32\drivers\etc\hosts per Windows) del client.

*In post-setup.sh, linea #4, modificare in ./update-ontology.sh localhost*

## <span id="page-3-2"></span>Primi passi

- eseguire l'accesso come rootadmin
- [**IMPORTANTE**] prendere possesso del broker IoT cliccando su edit e confermare **<<<<**
- delegare al gruppo il broker
- eseguire l'accesso come areamanager
- definire un device model indicando il broker delegato,
	- o impostare dateObserved (timestam, timestamp in ms, string) per permettere la lettura come time series
	- o Consiglio (en) mettere anche un dato tipo io ho messo latemperature a (temerature, Celsius, float)
- costruire un IoT device, usando il modello definito
- da nodered, creare un flusso per inviare dati al device, impostando la connessione con il broker, le chiavi e definendo i campi necessari nel messaggio
	- o [**IMPORTANTE**]dateObserved deve avere
		- $\tt type = string,$
		- value = new Date().toISOString()

(en) -> per mandare I dati consiglio di andare su IoTDevices e premere il tasto + per poi prendere il payload ngsi v2 cliccarlo e si apre il contenuto da mettere nella function di nodered per poi mandare i dati al broker

Ps metto il json del flusso in fondo a questo doc

!!!!! ricordati di mettere la subnature

- creare una dashboard per leggere i dati del dispositivo IoT
- possibilità di creare anche un KPI
- *orion brocker a volte rimane in uno stato di continuo riavvio.* 
	- o *fermare, rimuovere e riavviare manualmente il container orion* 
		- *docker-compose stop orion*
		- *docker-compose rm orion*
		- *docker-compose up -d orion*

*riportando in corretta esecuzione orion.* 

*Per arrivare alla corretta creazione di device model e iot device (il broker iotobsf creato non appariva nelle schermate per la creazione dei device) è stato necessario riavviare i singoli container.*

● *A volte il metodo di creazione delle dashboard non permetteva di selezionare gli iot device creati. Il problema può essere legato al container dashboard-cron: gli script di controllo per la ricerca di nuovi device erano rimasti bloccati a causa del file running2.txt non correttamente rimosso. Rimuovendo manualmente il file gli script sono andati in esecuzione e i device trovati.* 

# <span id="page-4-0"></span>Deploy su dominio cliente

Operazioni eseguite per Asymmetrica

Il primo passo è verificare il nome del dominio associato al IP del server su cui eseguire l'installazione. In caso di errore (dominio errato, e.g. esempio.com anziché www.esempio.com) si riscontreranno problemi per accedere alla piattaforma.

*Homepage link: http://<nome-dominio>/dashboardSmartCity*

*Durante la creazione della MicroX è utile modificare tutte le password dei servizi.*

*Nota che, modificando la password per rootadmin, questa viene modificata nella configurazione del dashboardbuilder che usa per prendere i dati dei sensori privati ma non in LDAP: quindi l'accesso al portale avviene sempre con la password di default, ma non essendo uguale alla password usata per dashboardbuilder, questo può causare errori di comunicazione sui sensori/dispositivi. Soluzioni:*

- *modificare password per rootadmin in LDAP (vedi dopo)*
- *ripristinare la password di default per rootadmin in dashboard-buildercon/personaldata.ini e riavviare dashboard-cron (ed eventualmente proxy per gestire il nuovo IP interno del container)*

## <span id="page-4-1"></span>Attivare HTTPS

Nel generatore MicroX, selezionare *https* nel campo **\$#base-protocol#\$**

Quindi seguire la guida per installare certbot/letsencrypth e attivare https su proxy nginx

- [Nginx and Let's Encrypt with Docker in Less Than 5 Minutes | by Philipp | Medium](https://pentacent.medium.com/nginx-and-lets-encrypt-with-docker-in-less-than-5-minutes-b4b8a60d3a71)
- [How to handle HTTPS using Nginx, Let's encrypt and Docker -](https://mindsers.blog/post/https-using-nginx-certbot-docker/) Mindsers Blog

*A grandi linee per attivare https, oltre a aggiungere certbot al compose, è necessario modificare nginx.conf. La parte meno intuitiva è la necessità di creare dei certificati fittizi per permettere l'avvio di nginx, quindi rimuoverli e fare la richiesta a lestencrypth per ottenere i certificati veri.*

Nel *docker-compose.yml* aggiungere certbot e indicare i volumi condivisi tra certbot e nginx per conservare i certificati

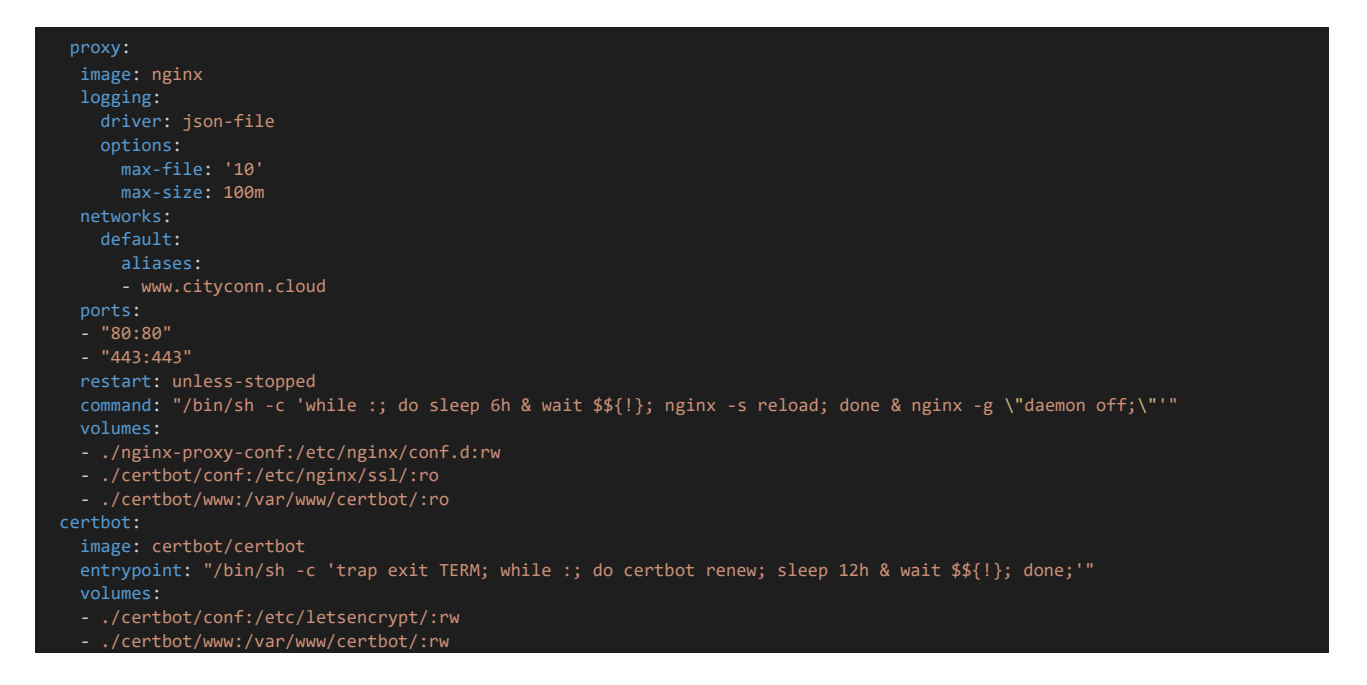

In *nginx.conf* aggiungere la configurazione per https (porta 443) e modificare quella per http (porta 80)

```
server {
   listen 80;
   server_name www.cityconn.cloud;
   location /.well-known/acme-challenge/ {
       root /var/www/certbot;
    }
   location / {
       return 301 https://$host$request_uri;
}
server {
   listen 443 ssl;
   listen [::]:443 ssl;
   server name www.cityconn.cloud;
   ssl_certificate /etc/nginx/ssl/live/www.cityconn.cloud/fullchain.pem;
   ssl_certificate_key /etc/nginx/ssl/live/www.cityconn.cloud/privkey.pem;
   root /var/www/html;
   index index.html index.htm index.nginx-debian.html;
   proxy_set_header Host $http_host;
   proxy_set_header X-Real-IP $remote_addr;
   proxy_set_header X-Forwarded-For $proxy_add_x_forwarded_for;
   proxy_set_header X-Forwarded-Proto $scheme;
   proxy_http_version 1.1;
   proxy_read_timeout 10m;
   location = / {
           rewrite ^ https://www.cityconn.cloud/dashboardSmartCity/ redirect;
   location / {
           proxy_pass "http://dashboard-builder/";
    }
   location /phpldapadmin/ {
           proxy_pass "https://myldap:443/";
    }
   location /ServiceMap/api/v1/iot/ {
           proxy_pass "http://servicemap:8080/iot/";
```

```
}
location /ServiceMap/ {
       proxy_pass "http://servicemap:8080/ServiceMap/";
}
location /wsserver {
       proxy_set_header Upgrade $http_upgrade;
       proxy_set_header Connection "upgrade";
       proxy_pass "http://wsserver/wsserver";
}
location /superservicemap/ {
       proxy_pass "http://servicemap:8080/superservicemap/rest/";
}
location /auth/ {
       proxy_pass "http://keycloak:8088/auth/";
}
location /datamanager/ {
       proxy_pass "http://personaldata:8080/datamanager/";
}
location /kibana/ {
       proxy_set_header Host $http_host;
       proxy_set_header X-Real-IP $remote_addr;
       proxy_set_header X-Forwarded-For $proxy_add_x_forwarded_for;
       proxy_set_header X-Forwarded-Proto $scheme;
        proxy_http_version 1.1;
        proxy_pass "http://opensearch-dashboards:5601/";
}
location /synoptics/ {
       proxy_pass "http://synoptics:3002/";
}
location /synoptics/socket.io/ {
       proxy_set_header Upgrade $http_upgrade;
        proxy_set_header Connection "upgrade";
        proxy_pass "https://synoptics:3001/socket.io/";
    location /iotapp/iotapp-001/ {
           proxy_set_header Upgrade $http_upgrade;
           proxy_set_header Connection "upgrade";
           proxy_pass "http://iotapp-001:1880/iotapp/iotapp-001/";
            }
    location /iotapp/iotapp-002/ {
           proxy_set_header Upgrade $http_upgrade;
           proxy_set_header Connection "upgrade";
            proxy_pass "http://iotapp-002:1880/iotapp/iotapp-002/";
            }
```
*Nota: i proxy\_pass rimangono tutti invariati in http/https*

#### Quindi

}

#### ● creare i certificati fittizi

```
docker-compose run --rm --entrypoint "\
```
openssl req -x509 -nodes -newkey rsa:4096 -days 1\

-keyout '/etc/letsencrypt/live/www.cityconn.cloud/privkey.pem' \

-out '/etc/letsencrypt/live/www.cityconn.cloud/fullchain.pem' \

-subj '/CN=localhost'" certbot

#### ● avviare il compose (soprattutto il proxy)

docker-compose restart proxy

● cancellare i certificati fittizi

docker-compose run --rm --entrypoint "\

- rm -Rf /etc/letsencrypt/live/www.cityconn.cloud && \
- rm -Rf /etc/letsencrypt/archive/www.cityconn.cloud && \

rm -Rf /etc/letsencrypt/renewal/www.cityconn.cloud.conf" certbot

#### ● fare la richiesta per i certificati reali

docker-compose run --rm certbot certonly --webroot --webroot-path /var/www/certbot/ -d www.cityconn.cloud

<span id="page-7-0"></span>Errore in keycloack *Riceve errore: Invalid parameter: redirect\_uri*

Aggiungere al compose per keycloak in environment:

- KEYCLOAK\_FRONTEND\_URL: https://<nome\_dominio>/auth/
- PROXY\_ADDRESS\_FORWARDING: "true"

#### Come nell'esempio qua sotto

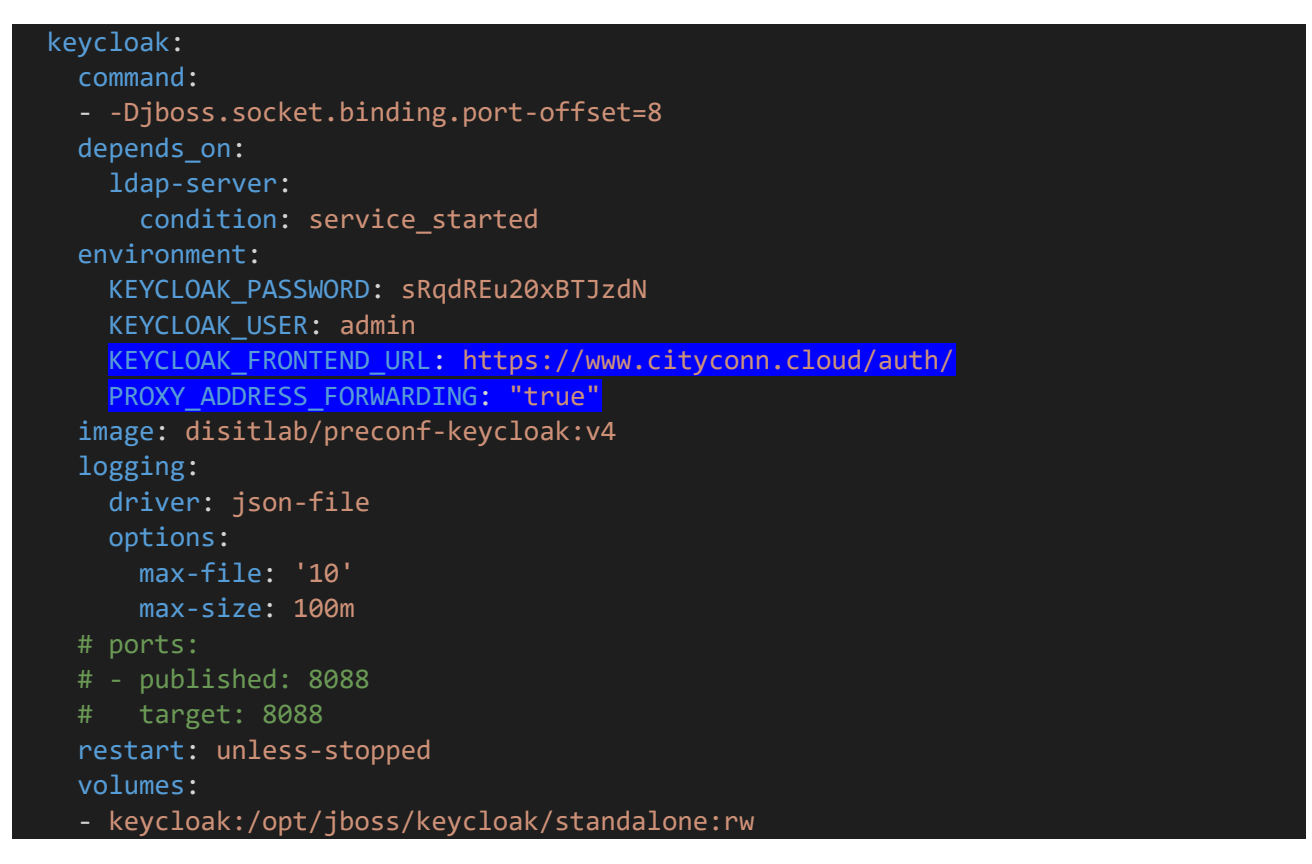

Quindi ricreare il container con docker-compose up -d keycloak e eventualmente riavviare il proxy.

#### <span id="page-8-0"></span>IoT App non viene caricata

È un problema del link nel DB nella tabella dei menu dove per le IoT App è specificato http e non https.

Per correggere, o si accede al DB e si modifica la voce, o da interfaccia di amministrazione si identifica la voce del menu

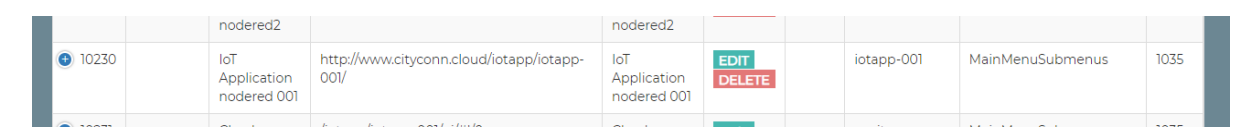

#### quindi con EDIT si modifica http in https

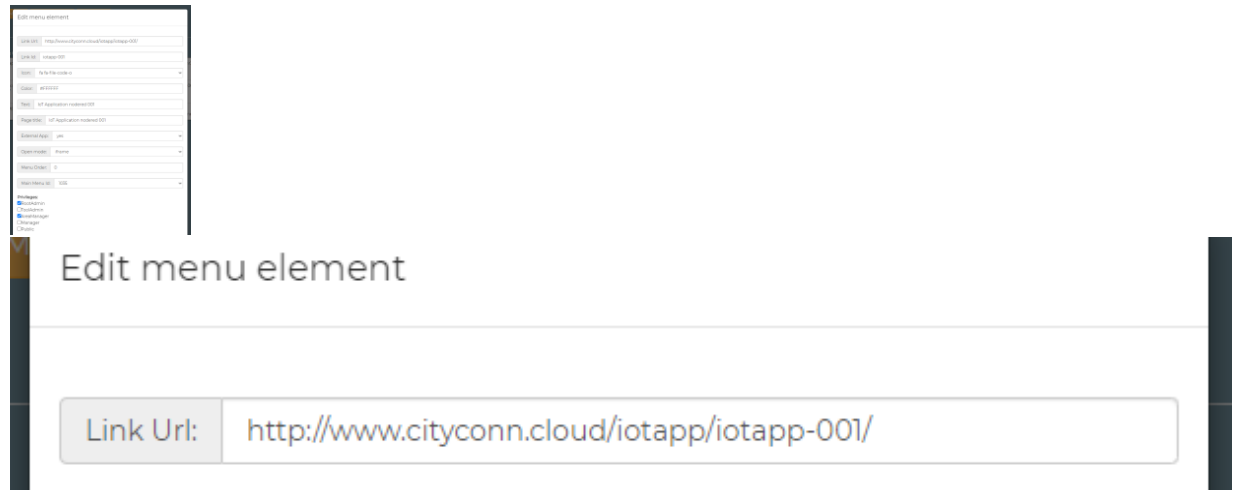

#### <span id="page-8-1"></span>Sottoscrizione Orion/Nifi persa

Se su orion i dati arrivano, ma il device non appare in data inspector, va vista la subscription verso nifi provando

#### curl http://localhost:1026/v2/subscriptions

In caso di array vuoto in risposta, la registrazione del broker su nifi è andata persa. Per rispristinarla

- login come rootadmin
- vai in edit del broker
- modifica leggermente la url di subscription e poi rimodificala rimettendola come in originale

Eseguendo di nuovo curl si dovrebbe ottentere un array tipo

```
[{"id":"62d5112d75ae1864255a642d","description":"orion-1 
nifi","status":"active","subject":{"entities":[{"idPattern":".*","typePattern":"
.*"}],"condition":{"attrs":[]}},"notification":{"attrs":[],"onlyChangedAttrs":fa
lse,"attrsFormat":"normalized","http":{"url":"http://nifi:1030/ingestngsi"}}}]
```
#### <span id="page-8-2"></span>Errori widget/wsserver

Se in HTTPS, modifica il file *dashboard-builder-conf/webSocketServer.ini* cambiando le opzioni

- *porta* su 443 e
- *protocollo* su wss

#### In *iotapp-00X/settings.js*, modifica

wsServerUrl: '**ws**://www.cityconn.cloud/wsserver'

wsServerUrl: '**wss**://www.cityconn.cloud/wsserver'

In *nginx.conf* modifica

in

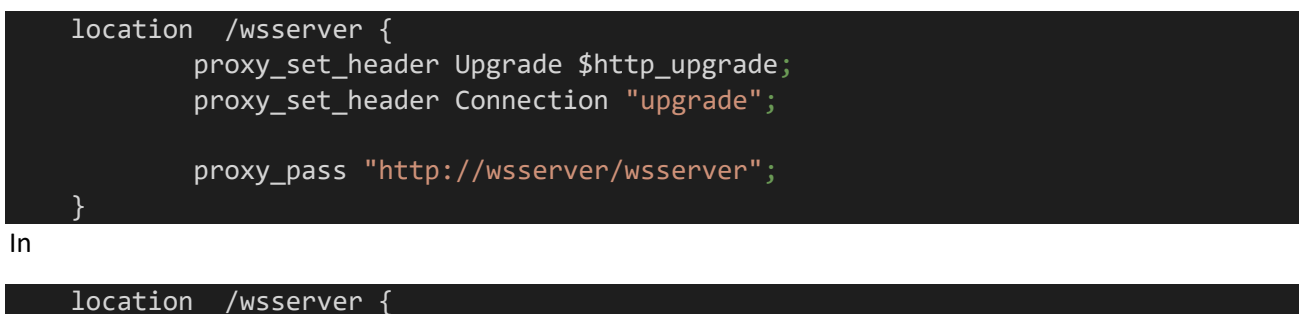

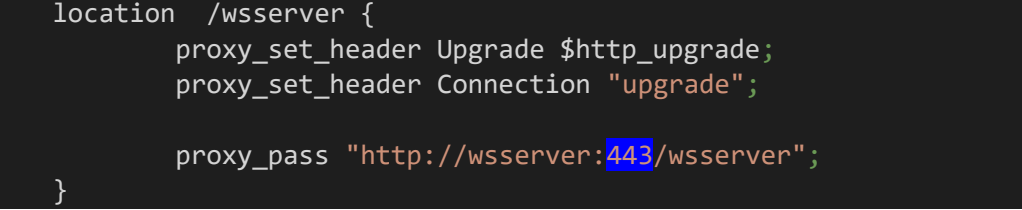

## <span id="page-9-0"></span>Cambio password utenti

La modifica delle password degli utenti si fa da **ldap**, usando **phpldapadmin** raggiungibile all'URL

#### https://www.cityconn.cloud:6443/phpldapadmin

L'accesso a phpldapadmin può essere bloccato a causa di certifica https non validi: è sufficiente accettare il certificato non valido e l'accesso da browser dovrebbe funzionare.

Oltre agli utenti userrootadmin, userareamanager, ecc., è possibile modificare anche la password dell'admin di keycloack. calma spieghiamo meglio

cambio psw admin keycloack andare su indirizzoipinstallazione/auth/admin

per il cambio password utenti andare sul front-end di snap4

menu a sinistra

user management and auditing

Dashboard builder local users

**[NOTA NIC: cambiare la psw di root provoca delle inconsistenze che vanno documentate)**

## <span id="page-9-1"></span>Chiudere tutte le porte

Di default, tutti i container del compose hanno un port mapping che mappa le porte della rete interna Docker su porte accessibili dall'esterno. Benché utile in fase di deploy, una volta in produzione tutte le porte devono essere chiuse per modifiche di sicurezza. L'unico container che deve essere accessibile dall'esterno è il proxy per ovvie ragioni.

Per chiudere le porte è sufficiente commentare/rimuovere i port mapping dal file compose e ripristinare i container con docker-compose up -d.

A seguito della chiusura delle porte, il sito potrebbe risultare irraggiungibile. In tal caso provare a riavviare prima dashboard-builder, poi il proxy per aggiornare gli IP interni associati ai container ricreati.

#### <span id="page-10-0"></span>Redirect base URL to URL/dashboardSmartCity

In nginx.conf aggiungere

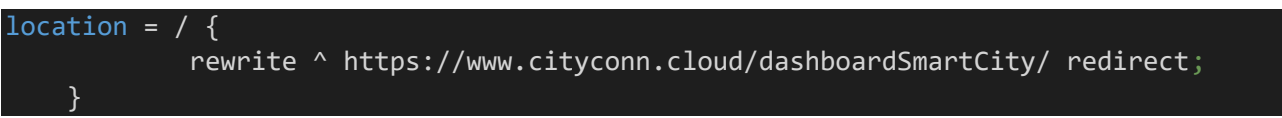

#### <span id="page-10-1"></span>Adding a nodered app

In this configuration to add a new nodered app *nr3* 003 you need to:

- 1. change the *docker-compose.yml* file and copy the rows defining nodered-nr2 iotapp-001 and change any reference to  $nF<sub>2</sub>$  001 into  $nF<sub>3</sub>$  002
- 2. copy the folder *iotapp-001nr2* into *iotapp-002nr3* and check the Unix permission to files and directories, and files and directories ownership
- 3. edit the file *iotapp-002nr3/settings.js* and replace any reference to 001nr2 to 002nr3
	- line 19: var myappid='iotapp-002' - line 131: httpRoot: '/iotapp/iotapp-002',
- 4. edit the file apache-proxy.conf *nginx-proxy-conf/nginx.conf* and copy the rows related with 001nr2 to 002nr3
- 5. connect to the db on port 3306 user/passwordx and
- 6. add a new row in profiledb.ownership with the following SQL command

```
INSERT INTO
```

```
profiledb.ownership(username,elementid,elementtype,elementname,element
elementdetails, created) values('usermanager', 'nr3', 'AppID', 'nodered
3', 'http://dashboard/iotapp/nr3/', '["edgegateway_type":"linux_Linux
8 - \text{and} 64" \cdot \cdot now () \cdot \cdot
```

```
INSERT INTO 
profiledb.ownership(username,elementId,elementType,elementName,elementUrl,
elementDetails,created) values('userareamanager','iotapp-
002','AppID','nodered 
2','http://www.cityconn.cloud/iotapp/002/','{"edgegateway_type":"linux_Lin
ux 4.9.0-8-amd64"}',now());
```
7. perform the following SQL command to add a menu option to easily access to the app:

#### INSERT INTO

```
Dashboard.MainMenuSubmenus(menu,linkUrl,linkid,icon,text,privileges,userTy
pe, externalApp, openMode, iconColor, pageTitle, menuorder, organizations)
VALUES (1035,'http://dashboard/iotapp/nr3/','iotappnr3','fa fa-file-code-
o','IoT Application nodered3','[\'RootAdmin\',
```

```
\'Manager\']','any','yes','iframe','#FFFFFF','IoT Application nodered3', 
3, '[\'Organization\',\'DISIT\',\'Other\']');
```

```
INSERT INTO 
Dashboard.MainMenuSubmenus(menu,linkUrl,linkid,icon,text,privileges,userTy
pe,externalApp,openMode,iconColor,pageTitle,menuorder,organizations) 
VALUES (1035,'https://www.cityconn.cloud/iotapp/iotapp-002/','iotapp-
002','fa fa-file-code-o','IoT Application nodered 002','[\'RootAdmin\', 
\'AreaManager\']','any','yes','iframe','#FFFFFF','IoT Application nodered 
002', 1, '[\Upsilon]'Organization\', \'DISIT\', \'Other\']');
```
- 8. issue command  $doeker-compose up -d$  to bring the new container up
- 9. restart the dashboard container and the proxy:
- 10. docker-compose restart dashboard-builder
- 11. docker-compose restart proxy

If all it is ok, you should see from the menu of <del>'usermanager'</del> 'userareamanager' the new application and you can connect to it.

**Note:** if you delete the dashboarddb volume you will lose the changes made on the db, to make them more permanent you may change the database/profiledb.sql file and database/dashboard-menu.sql adding the two SQL instructions.

**Note:** Please consider that login on a nodered app is allowed to the owner (as stated on the ownership table) and to any user with RootAdmin role.

#### <span id="page-11-0"></span>Possibile errore a seguito di aggiunta di IoTApp

Sia la iotapp 001, sia la nuova 002, non riescono a scrivere su orion riportando il seguente errore:

```
failed to update, reason: {"statusCode":401,"headers":{"x-content-type-options":"nosniff","x-xss-
protection":"1; mode=block","cache-control":"no-cache, no-store, max-age=0, must-
revalidate","pragma":"no-cache","expires":"0","strict-transport-security":"max-age=31536000 ; 
includeSubDomains","x-frame-options":"DENY","transfer-encoding":"chunked","date":"Fri, 22 Jul 2022 
08:42:35 GMT","connection":"close"},"payload":"{\"result\":false,\"message\":\"The passed access 
token is not valid\"}"}
```
Soluzione: riavviare orionbrokerfilter.

Nota: riavviare tutto il compose potrebbe non funzionare, in quanto se orionbrokerfilter si avvia prima che keycloak sia pronto non riesce a recuperare le chiavi per le ownership.

#### <span id="page-11-1"></span>Cambiare ownership di IoTApp

Necessario modificare la ownership nel db **profiledb.ownership** per la iotapp di interesse, quindi rieffettuare l'accesso alla IoTApp con il nuovo proprietario per fare il refresh dell'accesstoken

## <span id="page-11-2"></span>Modifica visualizzazione delle voci del menu

È possibile modificare quali voci del menu visualizzare per quali utenti andando a modificare i valori della colonna *privileges* nelle tabelle *Dashboard.MainMenu* e *Dashboard.MainMenuSubmenus*.

#### <span id="page-11-3"></span>Modifica nome portale (i.e. Snap4Asymmetrica)

Nel DB modifica nella tabella *Dashboard.Domains* la colonna *'claim'*

## <span id="page-12-0"></span>Modifica footer e logo Dashboard

In dashboard-builder, nella cartella */var/www/html/dashboardSmartCity/view* modificare il file *index.php*. Per garantire persistenza in caso di ricostruzione del container:

- copiare la cartella da container al host docker cp <container\_ID>:/var/www/html/dashboardSmartCity/view/\* ./dashboard-builder-view/.
- Aggiungere nel compose il mount della cartella copiata - ./dashboard-builder-view:/var/www/html/dashboardSmartCity/view:rw
- Fare up del container e quindi modificare il file

## <span id="page-12-1"></span>Modifica limite row/col dei widget

Cambia *max\_row* e *max\_col* nella tabella *Dashboard.Widgets*

## <span id="page-12-2"></span>Dashboard KIBANA

#### In *postsetup.sh* modifica

curl -u admin:f89Ux63JkcyN9ofh -XPOST "http://localhost/kibana/api/saved\_objects/\_import?overwrite=true" -H "osd-xsrf: true" -H "securitytenant: global" --form file=@osd-dashboard.ndjson

in

curl -u admin:f89Ux63JkcyN9ofh -XPOST "https://www.cityconn.cloud/kibana/api/saved\_objects/\_import?overwrite=true" -H "osd-xsrf: true" -H "securitytenant: global" --form file=@osd-dashboard.ndjson

## <span id="page-12-3"></span>Set SMTP configuration

In servicemap-conf/servicemap.properties imposta I seguenti campi,

#smtp settings CONFIGURE

mailfrom=me@email.com

smtp=\$#smtp-host#\$

portSmtp=\$#smtp-port#\$

authSmtp=\$#smtp-auth#\$

#authTypeSmtp=TLS

#userSmtp=

#passwdSmtp=

#### e.g.:

#smtp settings CONFIGURE

mailfrom=dashboard@xxxxxcloud

smtp=smtps.aruba.it

portSmtp=465

authSmtp=\$#smtp-auth#\$

authTypeSmtp=TLS

userSmtp=<MANCA>

passwdSmtp=xxxx@2022

#### Then restart **servicemap**

## <span id="page-13-0"></span>Clonare modelli

- Modelli nella tabella iotdb.model del dashboarddb
- Ownership nella tabella profiledb.ownership del dashboarddb

## <span id="page-13-1"></span>Clonare static attributes

- Clonare le tabelle processloader\_db.dictionary\_table e processloader\_db.dictionary\_relations
- Aggiornare VIRTUOSO come di seguito

L'importazione del dictionary richiede la ri-sincronizzazione di servicemap, utilizzando updatevaluetypes.sh in servicemap-conf, che dovrebbe contenere

```
cd "$(dirname "$0")"
echo -n "$(date -Iseconds) get valuetypes from processloader... "
curl -sS http://localhost:90/processloader/get_valuetypes.php > valuetypes.vt
STATUS="$(cmp --silent valuetypes.vt valuetypes-last.vt ; echo $?)" # "$?" gives exit status for 
each comparison
if [ "$STATUS" -ne "0" ]; then
    echo CHANGED valuetypes upload to virtuoso
     /usr/local/bin/docker-compose exec -T virtuoso-kb isql-v localhost dba dba
/root/servicemap/valuetypes.vt
     cp valuetypes.vt valuetypes-last.vt
else
    echo SAME valuetypes
f_1
```
Prima di lanciare lo script, verificare la risposta dell'URL: per l'installazione su Asymmetrica il corretto URL era [https://www.cityconn.cloud/processloader/get\\_valuetypes.php](https://www.cityconn.cloud/processloader/get_valuetypes.php)

È poi necessario modificare la password di virtuoso (e.g. dba) se questa è stata modificata durante la creazione della microX.

Infine, per forzare l'upload, e forzare l'aggiornamento della KB anche se lo script non trova cambiamenti, è necessario cancellare il file valuetypes-last.vt

## <span id="page-13-2"></span>Mappare cartella locale con docker-compose in un volume dentro ad un container

nel docker compose per esempio nella sezione del dashboard-builder

tra i volumi aggiungere

- developmentfiles:/var/www/html:rw

poi in fondo al docker-compose aggiungere questo

#### developmentfiles:

driver: local

driver\_opts:

type: none

device: /home/ubuntu/developmentfiles

o: bind

e rifare il docker-compose up -d

e nella cartella troverai tutti i files ;)

# <span id="page-15-0"></span>Possibili errori e soluzioni

## Come creare il broker

1) come ip mettere l'ip interno della macchina ifconfig dal terminale e porta 1026!

2) come access link opzione A) mettere l'ip pubblico oppure B) sempre quello interno con porta 8443

## Come accedere a virtuoso

via ssh fare un tunnelling sulla porta 8890 e accedi all'interfaccia da browser

se metti lo slash sparql puoi fare le quer[y http://localhost:8890/sparql](http://localhost:8890/sparql)

tipo questa

select distinct ?c {

?s a ?c.

}

per vedere se c'è qualcosa in kb

## Come gestire il problema No registration in the context broker No registration in kb

#### quando creiamo il device

- 1) rifai la procedura e fai F12 e vai in network fetch x.. preview e vai in fondo per vedere tutto l'errore per bene
- 2) controllare i logs in servicemap-iot-conf insert se c'è qualcosa
- 3) sudo docker-compose exec servicemap bash
- 4) poi cd logs e vai nell'ultimo access
- 5) cat localhost access log.2023-08-30.txt | grep iot e vedi cosa succede

## Come aumentare il tempo di timeout prima che la piattaforma ti butti fuori

1) spengere il container dashboard builder

2) nella cartella dove risiedono i file di configurazione andare nella cartella indicata nelle virgolette "dashboard-builder-conf"

3) aprire il file "general.ini"

4) per i valori sessionDuration[dev], sessionDuration[test] e sessionDuration[prod] impostare il valore desiderato (in secondi, quindi un giorno vale 86400)

- 5) salvare il file
- 6) riavviare il container

"docker-compose down dashboard-builder", da eseguire nella console nella cartella dove si trova il dockercompose.yaml

per tirarlo su si sostituisce down con up

volendo si può omettere dashboard-builder; in tal caso tira giù tutto o tira su tutto (tirare su qualcosa già in esecuzione non ha effetto)

per "up" la console sarà occupata dall'output del (dei, se più di un) container, per andare in modalità detached si può usare il flag -d

## <span id="page-16-0"></span>Tutto quieto… docker-compose ps tutto su ma poi accedi dal browser e schermata bianca senza errori su console

Soluzione: c'è una entry nel database del dominio che è rimasta 'dashboard' e va cambiata con quella specificata… forse nelle future versioni del builder verrà sistemato in automatico comunque gli step per risoverlo sono:

1 trovare nel docker-compose la psw del mysql db

2A accedere o con workbench oppure

2B fare docker bash nel dashboard container e far partire mysql -u root -p

-use dashboard

- select \* from Domains e controllare se è tutto ok

- eventualmente fare l'update del campo

## <span id="page-16-1"></span>Delega di Orion al gruppo

Durante il primo accesso di rootadmin, dopo aver preso possesso di Orion (facendo edit senza modificare), a volte può capitare che non sia possibile delegare il broker al un gruppo.

#### Errore: *Delegated groupname can't be empty*

Soluzione: Eseguire restart del container personaldata

## <span id="page-16-2"></span>Nessuna IOT app della microx è accessibile dal sottomenu Errore:

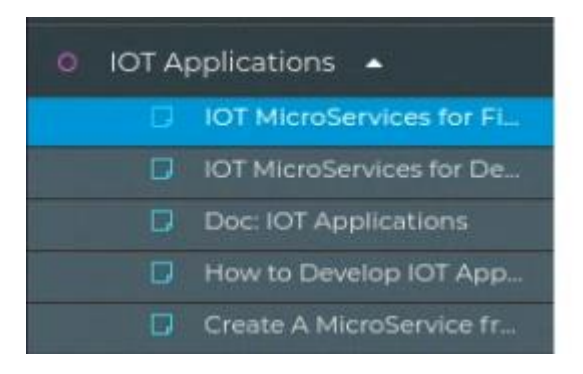

Soluzione: Eseguito il restart del docker-compose

## <span id="page-17-0"></span>Orion non riceve dati da nodeRED (1)

#### Il nodo che sottoscrive e invia dati su Orion dà il seguente errore

```
"failed to update, reason: {"statusCode":401,"headers":{"x-content-type-options":"nosniff","x-xss-
protection":"1; mode=block","cache-control":"no-cache, no-store, max-age=0, must-
revalidate","pragma":"no-cache","expires":"0","strict-transport-security":"max-age=31536000 ; 
includeSubDomains","x-frame-options":"DENY","transfer-encoding":"chunked","date":"Tue, 19 Jul 2022 
10:43:08 GMT","connection":"close"},"payload":"{\"result\":false,\"message\":\"The passed access 
token is not valid\"}"}"
```
Soluzione: verificare che la password per rootadmin sia coerente tra quella che è stata imposta nel generatore della microX (e che viene usata da dashboard-builder leggendo il file dashboard-builderconf/personaldata.ini per accedere ai dispositivi privati) con la password impostata in ldap/keyclock.

#### <span id="page-17-1"></span>Orion non riceve dati da nodeRED (2)

NodeRED non riesce a comunicare con Orion, dando il seguente errore:

```
"failed to update, reason: 
{"errno":"ECONNREFUSED","code":"ECONNREFUSED","syscall":"connect","address":"5.189.175.163","port":8
443}"
```
Soluzione: verifica che i parametri di connessione a Orion utilizzino il nome del container e non l'IP (soprattutto se è stato eliminato il port mapping per chiudere le porte). Poi nella scheda con i parametri della connessione a Orion (vedi figura)

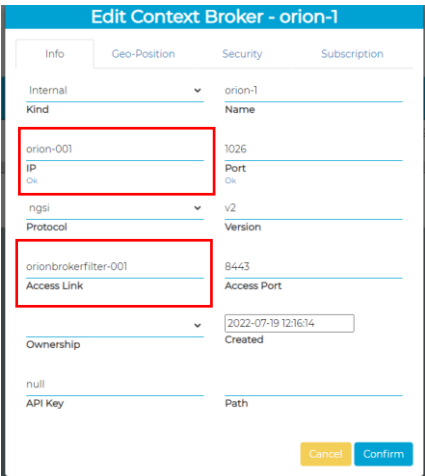

Inserire il nome del container di Orion in IP (e.g. orion-001) e il nome del brokerfilter in AccessLink (e.g. orionbrokerfilter-001). Quindi riavvia i container.

#### <span id="page-17-2"></span>Orion va in stallo (a seguito di un crash di sistema)

A seguito di crash, Orion può andare in stallo riportando il seguente errore:

```
orion-001_1 | time=2022-11-16T11:26:03.258Z | lvl=ERROR | corr=N/A | trans=N/A | 
from=N/A | srv=N/A | subsrv=N/A | comp=Orion | op=contextBroker.cpp[432]:pidFile | msg=PID-file 
'/tmp/contextBroker.pid' found. A broker seems to be running already
```
#### Soluzione: eliminare e ricreato il container con

```
docker-compose stop orion
docker-compose rm orion
docker-compose up -d orion
```
#### oppure con

docker-compose up -d --force-recreate --no-deps orion

## <span id="page-18-0"></span>cambi psw di root e nifi va aggiornato fai il tunnelling [https://localhost:9090](https://localhost:9090/)

poi in enrich data clicchi due volte sul

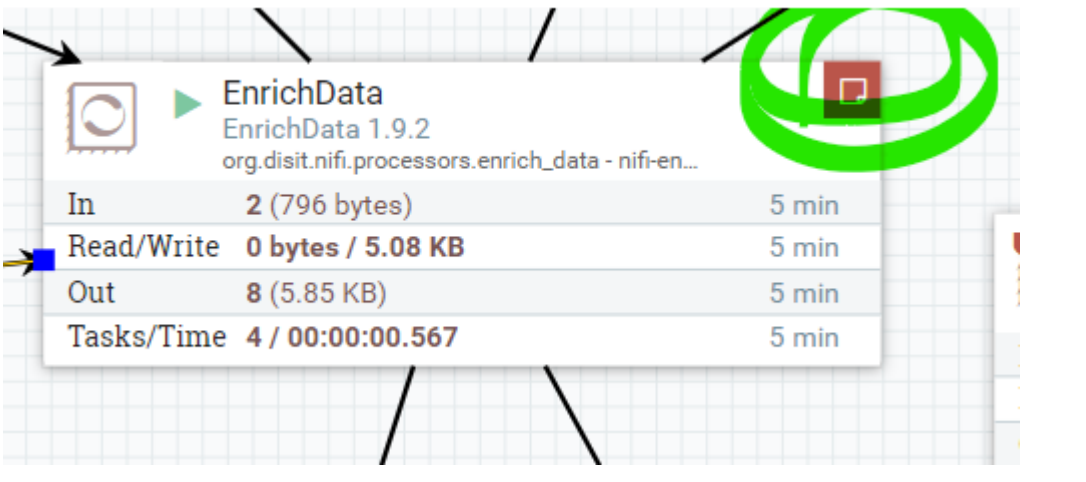

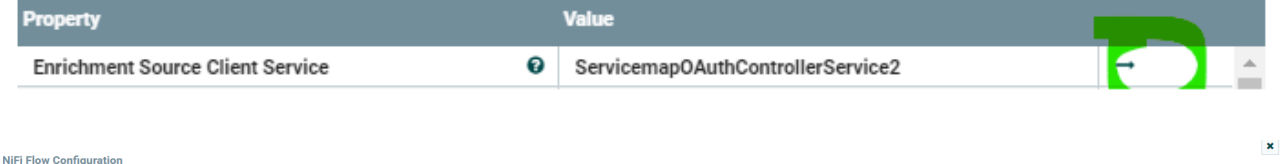

GENERAL CONTROLLER SERVICES

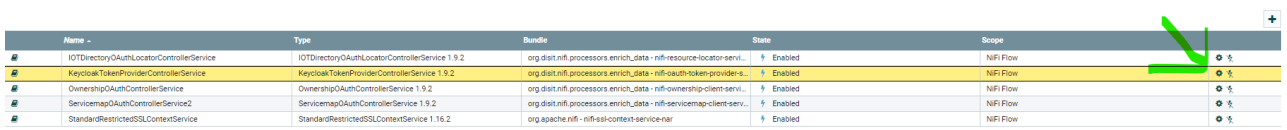

#### MicroX on premise Troubleshooting

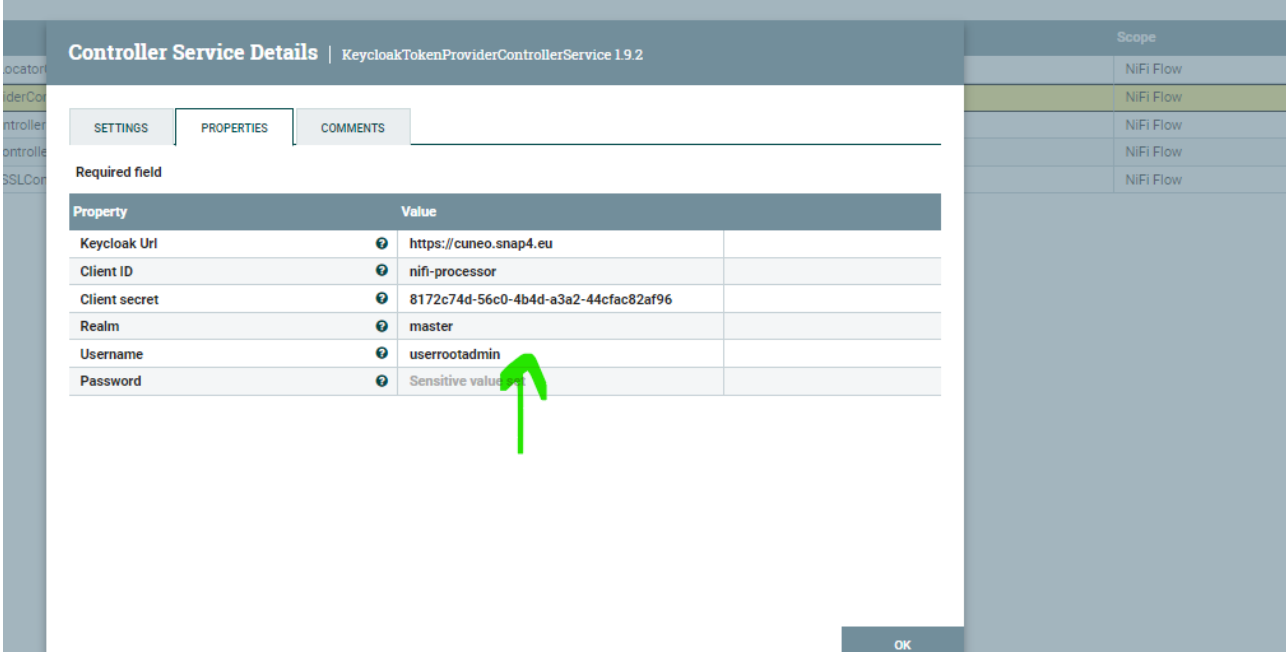

#### riattivi tutti i fulminini

cambiala anche nel compose quella di orionbrokerfilter

fai prima stop poi rm del docker-compose orionbrokerfilter-001

poi up -d

## <span id="page-19-0"></span>cambi psw di root e il device non c'è nel data-inspector

andare dentro alla cartela dashboard-builder-conf

in personalData.ini modificare a psw di userrootadmin con quella nuova

#### <span id="page-19-1"></span>I dati si bloccano su NiFi in enrich-data

Il passaggio dei dati da Orion attraverso NiFi si blocca in enrich-data, con il seguente errore:

EnrichData[id=03fcba02-017c-1000-10b5-1b63ebcd9871] {"reason":"org.apache.http.client.HttpResponseException while handling the Servicemap response body. Routing to FAILURE\_RELATIONSHIP","content":{"id":"testWind","type":"sensor","dateObserved":{"type":"string","va

```
lue":"2022-07-
19T11:07:20.261Z","metadata":{}},"latitude":{"type":"float","value":"43.79221","metadata":{}},"longi
tude":{"type":"float","value":"11.30587","metadata":{}},"model":{"type":"string","value":"windModel"
,"metadata":{}},"wind":{"type":"float","value":"8.176945692257064","metadata":{}},"date_time":"2022-
07-19T11:07:20.532Z"},"exception":"org.disit.nifi.processors.enrich_data.enrichment_source.EnrichmentSo
urceException: org.apache.http.client.HttpResponseException while handling the Servicemap response 
body.","cause":"org.apache.http.client.HttpResponseException: status code: 400","ff-uuid":"433c8483-
b384-48df-9ba9-ccdd7990a79b", "Servicemap_response":"{ \n \"failure\" : \"ERROR\",\n \"httpcode\" :
400, \n \"message\" : \"invalid apikey\", \n \"apiDoc\" : \"http://www.disit.org/6991\"\n}"}
```
Soluzione: enrich-data non riesce ad accedere a servicemap, a causa di problemi con APIKEY (che può essere modificata durante la generazione della MicroX). Per risolvere la apikey va rimossa dalle impostazioni di enrich-data.

Nota: questa correzione fu fatta direttamente, quindi non è perfettamente chiaro come andare a eliminare la apikey da enrich-data.

#### <span id="page-20-0"></span>NiFi non salva su opensearch/elasticserach

Come per enrich-data, in questo caso il flusso NiFi si blocca sul nodo che va a scrivere su opensearch. Il problema è che la password per opensearch (\$#opensearch-admin-pwd#\$ in placeholder) non è correttamente settata.

Soluzione: modificare la password.

Note: anche in questo caso l'operazione fu fatta da noi.

#### <span id="page-20-1"></span>Il device non c'è nella service map

Errore: appare un alert con " no access to http://…link..al device/Organization/testdevice"

Ma il device è visibile nel data inspector

soluzione: controllare e ricordarsi di mettere il device pubblico sennò in service-map non si vede!

#### <span id="page-20-2"></span>Il device non appare in data-inspector

Il device creato non appare in data inspector: running2.txt non c'è e i log in **dashboard-cron** riportano

#### **# cat health.log**

PHP Warning: syntax error, unexpected '\$' in ../conf/ssl expose.php on line 2

in /var/www/html/dashboardSmartCity/config.php on line 27

PHP Warning: Invalid argument supplied for foreach() in /var/www/html/dashboardSmartCity/config.php on line 29

Starting HealthinessCheck SCRIPT at: 2022-07-19 15:45:01+02:00

```
 Udpating : blueCode at: 2022-07-19 15:45:06+02:00 --> healthiness = false
 Udpating : greenCode at: 2022-07-19 15:45:06+02:00 --> healthiness = false
 Udpating : redCode at: 2022-07-19 15:45:06+02:00 --> healthiness = false
 Udpating : state at: 2022-07-19 15:45:06+02:00 --> healthiness = false
 Udpating : whiteCode at: 2022-07-19 15:45:06+02:00 --> healthiness = false
 Udpating : yellowCode at: 2022-07-19 15:45:06+02:00 --> healthiness = false
```
#### MicroX on premise Troubleshooting

1 FINISHED HEALTHINESS CHECK FOR DEVICE: FirstAid

End HealthinessCheck SCRIPT at: 2022-07-19 15:45:06

#### **# cat feed-iot.log**

PHP Warning: syntax error, unexpected '\$' in ../conf/ssl expose.php on line 2

in /var/www/html/dashboardSmartCity/config.php on line 27

PHP Warning: Invalid argument supplied for foreach() in /var/www/html/dashboardSmartCity/config.php on line 29

\*\*\* Starting IOT Sensor FeedDashboardWizard SCRIPT at: 2022-07-19 15:50:01

1 - IOT DEVICE: , MEASURE:

2 - IOT DEVICE: http://www.disit.org/km4city/resource/iot/orion-1/Organization/testWind, MEASURE: http://www.disit.org/km4city/resource/iot/orion-1/Organization/testWind/dateObserved

End IOT Sensor FeedDashboardWizard SCRIPT at: 2022-07-19 15:50:01

#### **# cat feed-iot-app.log**

PHP Warning: syntax error, unexpected '\$' in ../conf/ssl expose.php on line 2

in /var/www/html/dashboardSmartCity/config.php on line 27

PHP Warning: Invalid argument supplied for foreach() in /var/www/html/dashboardSmartCity/config.php on line 29

\*\*\* Starting FeedT IO App SCRIPT at: 2022-07-19 15:51:02

End Feed IOT\_App SCRIPT at: 2022-07-19 15:51:02

#### Nella tabella dashboard.wizard del DB il device appare ma impostato a old

```
| 15715 | From IOT Device to KB | Sensor | IoTSensor
| | Organization:orion-1:testWind | single_marker | 
http://www.disit.org/km4city/resource/iot/orion-1/Organization/testWind 
| NULL | NULL | NULL | sensor map | no | direct
| yes | yes | NULL | NULL | 
api/v1/?serviceUri=http://www.disit.org/km4city/resource/iot/orion-
1/Organization/testWind&format=json 
| false | NULL | 2022-07-19 16:05:01 | private | Organization 
| 43.79221 | 11.30587 | NULL | aGxzczl1VUM1V1hUdUkveE50REZIUT09 | | 
| old |
| 15716 | From IOT Device to KB | Sensor | IoTSensor 
| dateObserved | Organization:orion-1:testWind | single marker | |
http://www.disit.org/km4city/resource/iot/orion-1/Organization/testWind<br>
| NULL | IVEL | IVEL | IVEL | IVEL | IVEL | IVEL | IVEL | IVEL | IVEL | IVEL | IVEL | IVEL | IVEL | IVEL | IVEL | IVEL | IVEL | IVEL | IVEL | IVEL | 
| NULL | NULL | NULL | time | no | direct
| yes | yes | NULL | NULL | 
api/v1/?serviceUri=http://www.disit.org/km4city/resource/iot/orion-
1/Organization/testWind&format=json 
| false | NULL | 2022-07-19 16:05:01 | private | Organization 
| 43.79221 | 11.30587 | timestamp | aGxzczl1VUM1V1hUdUkveE50REZIUT09 | | 
| old |
| 15717 | From IOT Device to KB | Sensor | IoTSensor
| wind | Organization:orion-1:testWind | single marker | |
http://www.disit.org/km4city/resource/iot/orion-1/Organization/testWind 
| NULL | NULL | NULL | float | no | direct
| yes | yes | NULL | NULL | 
api/v1/?serviceUri=http://www.disit.org/km4city/resource/iot/orion-
1/Organization/testWind&format=json 
| false | NULL | 2022-07-19 16:05:01 | private | Organization 
| 43.79221 | 11.30587 | m/s | aGxzczl1VUM1V1hUdUkveE50REZIUT09 | | 
| old |
```
Il campo a old significa che è fallita la healthiness. La healthiness si basa su apikey di servicemap. Il problema è che apikey servicemap ipotizza sia un esadecimale, mentre il generatore genera random lettere numeri.

Soluzione: aggiorna la versione di servicemap alla v4.3, quindi rimetti a null i valori old

## <span id="page-22-0"></span>Cambiare il timeout della sessione

\*\* Come aumentare il tempo di timeout prima che la piattaforma ti butti fuori

- 1. spegnere il container dashboard builder;
- 2. nella cartella dove risiedono i file di configurazione andare nella cartella indicata nelle virgolette "dashboard-builder-conf";
- 3. aprire il file "general.ini";
- 4. per i valori sessionDuration[dev], sessionDuration[test] e sessionDuration[prod] impostare il valore desiderato (in secondi, quindi un giorno vale 86400);
- 5. salvare il file;
- 6. riavviare il container;

"docker-compose down dashboard-builder", da eseguire nella console nella cartella dove si trova il dockercompose.yaml

per tirarlo su si sostituisce down con up

volendo si può omettere dashboard-builder; in tal caso tira giù tutto o tira su tutto (tirare su qualcosa già in esecuzione non ha effetto)

per "up" la console sarà occupata dall'output del (dei, se più di un) container, per andare in modalità detached si può usare il flag -d

## <span id="page-22-1"></span>Ripulire i token di una iot app

docker-compose stop iotapp-xxx cd iotapp-xxx ls -la rm refresh\_token\* cd .. docker-compose start iotapp-xxx

Entrare nell'IOTApp e assicurarsi di fare logout dall'icona in alto a destra

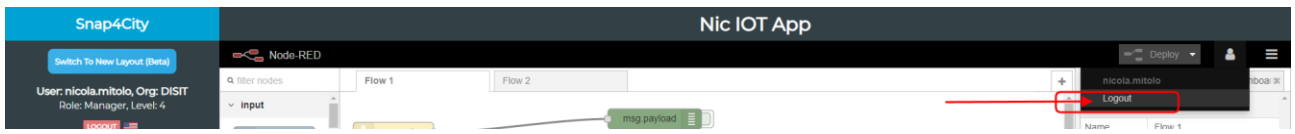

Rientrare nell'IOTApp per essere sicuri di accede con l'utente corretto.

#### <span id="page-23-0"></span>Impostare il tunnelling per l'accesso all'interfaccia di NIFI

ssh -L 9090:localhost: 9090 username@IP >Yes >password accedere all'URL *[https://localhost:9090](https://localhost:9090/)* Login con password dentro il docker-compre user: admin

<span id="page-23-1"></span>Lista delle sottoscrizioni del broker

Broker subscription Andare su *IP:1026/v2/subscriptions*

## <span id="page-23-2"></span>Abilitare un utente a CSBL

Aggiungere il nome utente nella tabella *TrustedUsers* del database *Dashboard.*

## <span id="page-23-3"></span>Aumentare il default refresh time della Micro X

Può succedere che nonostante i valori di healthness dei device siano impostati con valori bassi, nel data inspector il pallino di healthness rimane verde anche se il dato non arriva. Questo può essere dovuto a un valore di refresh time impostato di default durante la configurazione della Micro X che va quindi rieditato per renderlo coerente con i valori di healthness desiderati.

## **[BUG IN FASE dI RISOLUZIONE]**

## <span id="page-23-4"></span>Aggiornare il dictionary dopo aver aggiunto value type nuovi

Se si aggiungono value type al dictionary, ci possono essere errori in fase di creazione dei device con i value type nuovi.

Andare nella cartella servicemap-conf

Aggiornare la password di virtuoso dell'utente dba nello script . /update-valuetypes.sh

La password dell'utente dba si trova nel file docker-compose. yml e viene generata random.

Salvare lo script ed eseguirlo.

Eventualmente può essere utile mettere un cron ogni 10 minuti come in Snap4City.

## <span id="page-23-5"></span>Se api iot-search non funziona

se api iot-search non restituisce niente, controllare che nifi stia scrivendo i dati su indice giusto, l'indice giusto è *iot-device-state* e non *device-iot-organization*

Collegarsi a nifi e controllare il put-elastic in alto che salva l'ultimo stato dei device, se è sbagliato:

- 1. fermare il put-elastic
- 2. aprire kibana come userrootadmin a andare nei dev tools e mandare il seguente

```
POST reindex
{
  "source":{
    "index":"device-iot-organization"
  },
  "dest":{
    "index":"iot-device-state"
  }
}
che serve a reindicizzare i dati eventualmente già presenti sull'indice giusto
```
- 3. a questo punto ritornare su nifi e modificare nel blocco put-elastic il nome dell'indice su cui salvare e mettere il valore giusto **iot-device-state** e salvare
- 4. far ripartire il put-elastic

(fare attenzione a non modificare l'altro put-elastic che salva i dati)

## <span id="page-24-0"></span>Autenticazione vuota su flusso Node-RED

Nelle iot app delle Micro X c'è un oggetto autenticazione (vuoto) che automaticamente si setta come autenticazione ai blocchetti user.

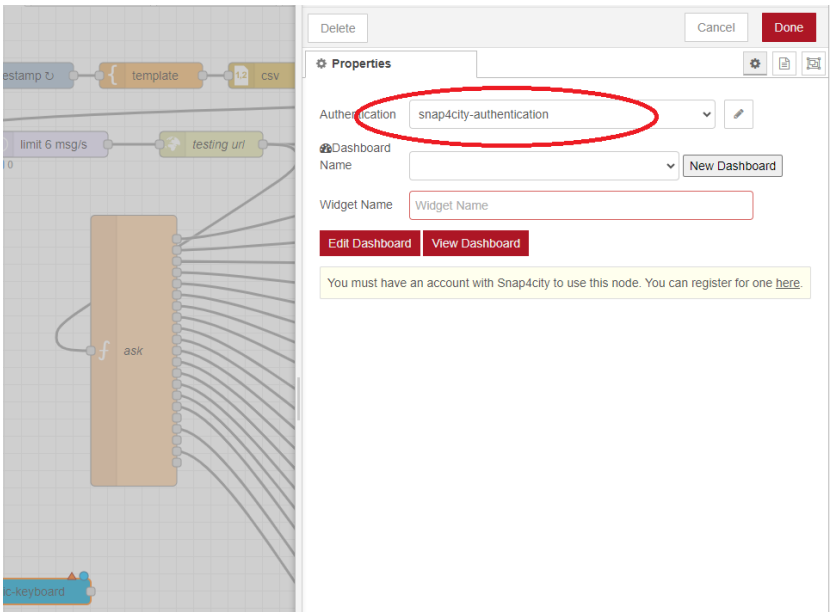

Per risolvere cancellare dalle impostazioni l'autenticazione come da immagine

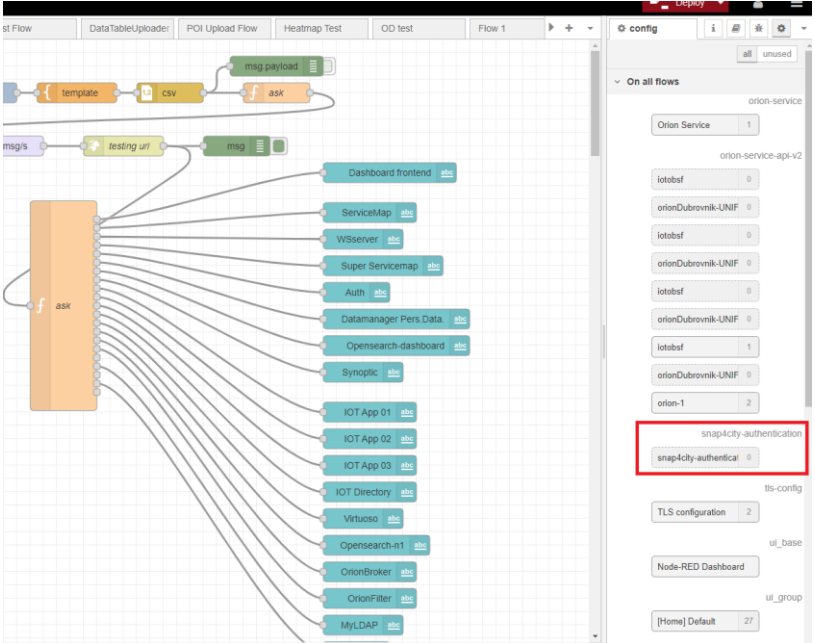

(Fabrizio sta risolvendo)

## <span id="page-25-0"></span>Ripulire il db dai dati di esempio presenti nelle MicroX

le righe con high\_level\_type = "External Service" nella tabella DashboardWizard nel database Dashboard

per cancellarli tutti:

DELETE FROM Dashboard.DashboardWizard WHERE high level type = "External Service";

Ripetere per heatmaps e gli "Special events" se non di interesse

# <span id="page-25-1"></span>Flusso IOTApp

[{"id":"955e4a58ca1c42e4","type":"tab","label":"Flow

1","disabled":false,"info":"","env":[]},{"id":"75a8edb4987afe1d","type":"inject","z":"955e4a58ca1c42e 4","name":"","props":[{"p":"payload"},{"p":"topic","vt":"str"}],"repeat":"","crontab":"","once":false,"once Delay":0.1,"topic":"","payload":"","payloadType":"date","x":120,"y":140,"wires":[["d62e1d387d5c970 3"]]},{"id":"89ee7a76aa229b75","type":"orion-out-api-

v2","z":"955e4a58ca1c42e4","name":"","tls":"","service":"97a0f29a.0bf4f","entype":"","enid":"","user k1":"","passk2":"","tenant":"","servicepath":"","apikey":"","basicAuth":"","x":440,"y":160,"wires":[["211 7e58e9449612d"]]},{"id":"83fce0279032f172","type":"debug","z":"955e4a58ca1c42e4","name":"","a ctive":true,"tosidebar":true,"console":false,"tostatus":false,"complete":"false","statusVal":"","statusT ype":"auto","x":410,"y":260,"wires":[]},{"id":"d62e1d387d5c9703","type":"function","z":"955e4a58ca1  $c42e4"$ , "name":"", "func": "adesso = new Date().toISOString()\nmsg.payload =

```
{\n \"id\":\"dajedevice\",\n \"type\":\"test\",\n \"dateObserved\":{\"type\":\"string\",\"value\":adess
o},\n \"latemperature\":{\"type\":\"float\",\"value\":50.1}\n \n}\nreturn
```
msg;","outputs":1,"noerr":0,"initialize":"","finalize":"","libs":[],"x":180,"y":240,"wires":[["83fce0279032f 172","89ee7a76aa229b75"]]},{"id":"2117e58e9449612d","type":"debug","z":"955e4a58ca1c42e4"," name":"","active":true,"tosidebar":true,"console":false,"tostatus":false,"complete":"false","statusVal": "","statusType":"auto","x":630,"y":160,"wires":[]},{"id":"97a0f29a.0bf4f","type":"orion-service-apiv2","contextbroker":"orion-001","selectedContextbroker":"","name":"orion-001","authentication":"","url":"orionbrokerfilter-001","port":"8443"}]